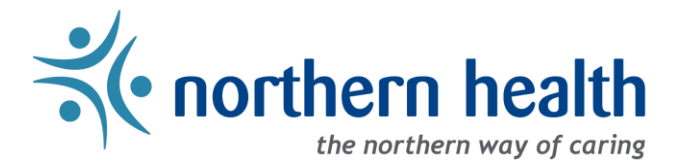

## *mySchedule* User Guide – How to Check My Submissions

## **Introduction**

*mySchedule* allows you to quickly and easily view all of the submissions you have made on shifts or blocks, and the results of each of these submissions. This guide will help you locate and understand the information you will find in the **My Submissions**section of *mySchedule*.

## **Instructions**

- 1. Log in to *mySchedule*.*[northernhealth.ca](https://myschedule.northernhealth.ca/landing/?next=/employee/)* with your Northern Health user account.
- 2. Click on the **Apply for Shifts** menu located near the top left of the screen:

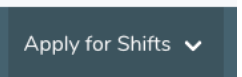

3. Click on **My Submissions**:

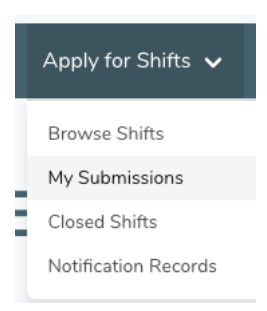

4. You can select various search criteria on the **Search My Submissions**screen, or click **Search** to review your entire submission history.

Here is a brief explanation for each option on the **Search My Submissions**screen:

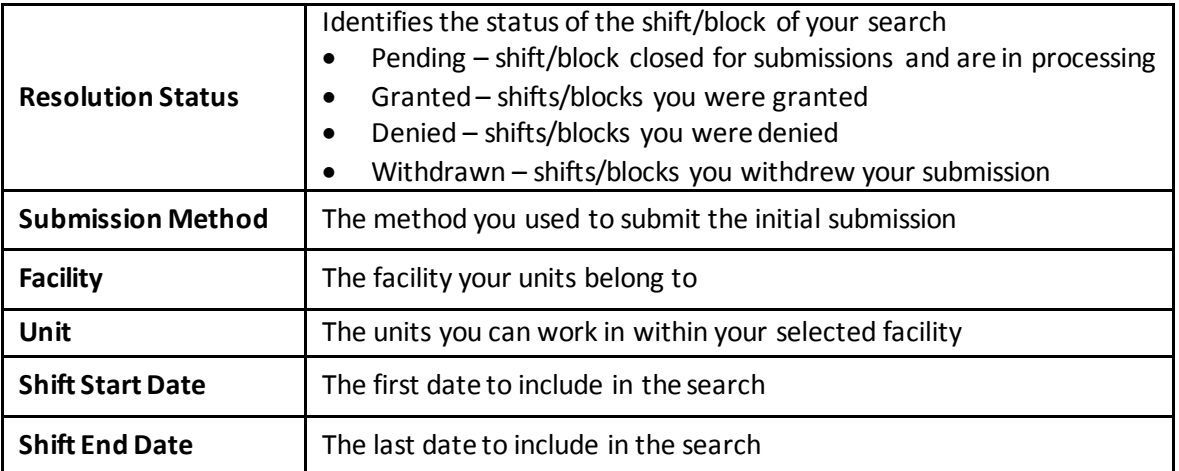

5. After entering your search criteria, you will see the **My Submissions**screen, which displays the information for each submission:

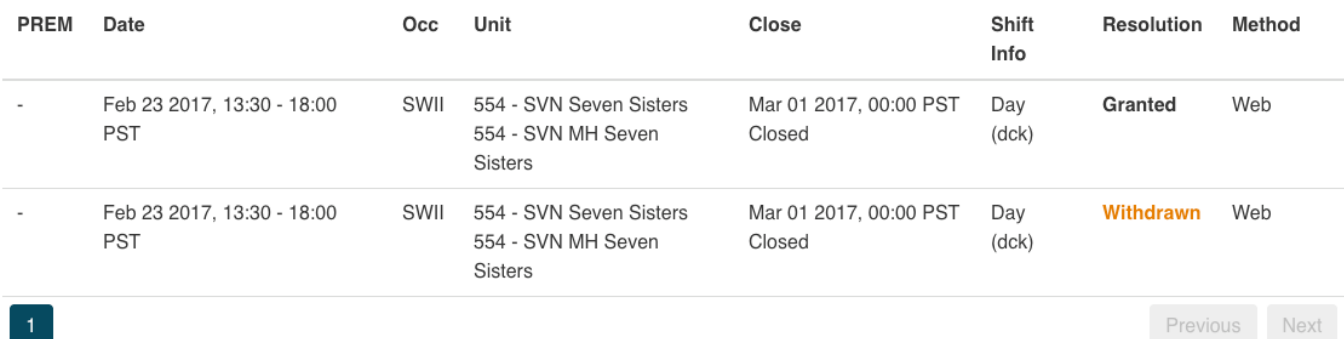

Previous Next

Here is a brief explanation of the columns:

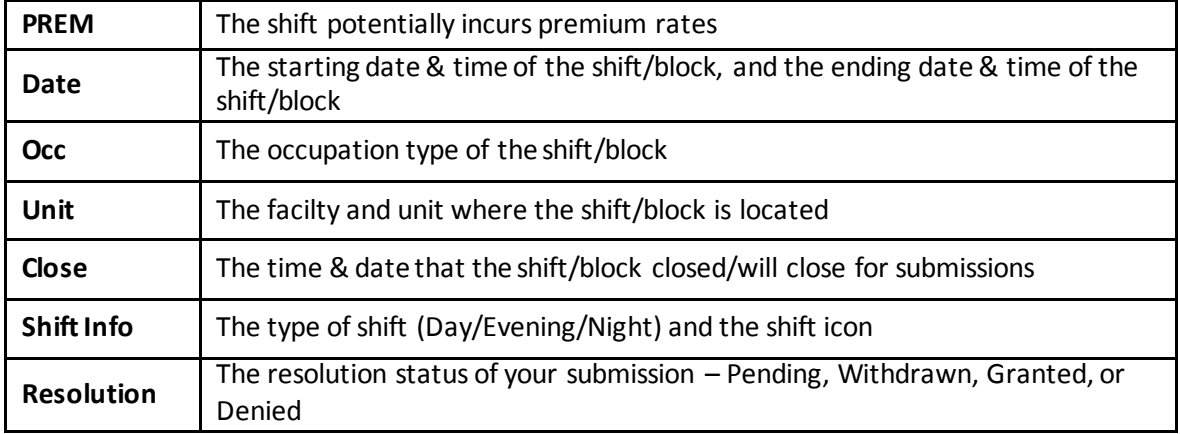

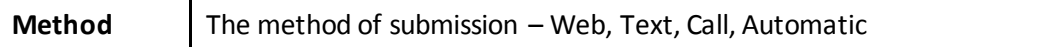

6. Submissions that have not yet closed are listed as Pending, and will have a button allowing you to Withdraw the submission. Click this button to withdraw any submissions for shifts or blocks you are no longer interested in working.

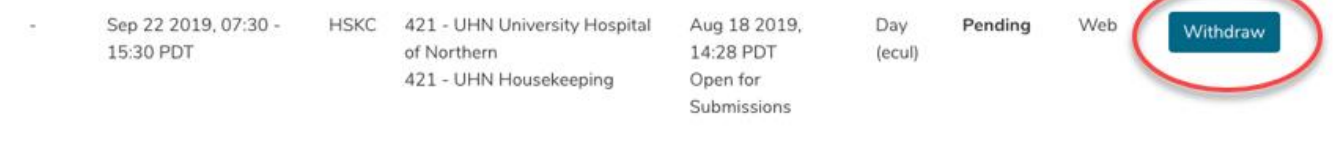

7. Withdrawn submissions will appear with the status Withdrawn. You can reapply on any withdrawn submission as long as it is still open for submissions:

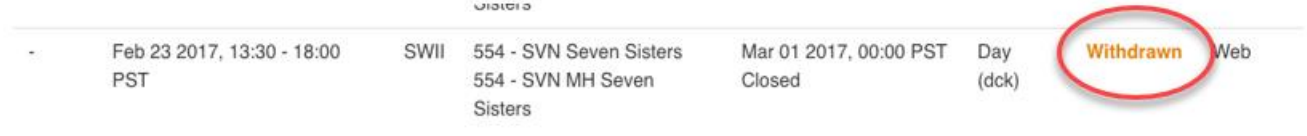

8. Submissions that have been denied have a **Denied** button (see below). Click on this button to see more information, including the reason that a shift or block was denied:

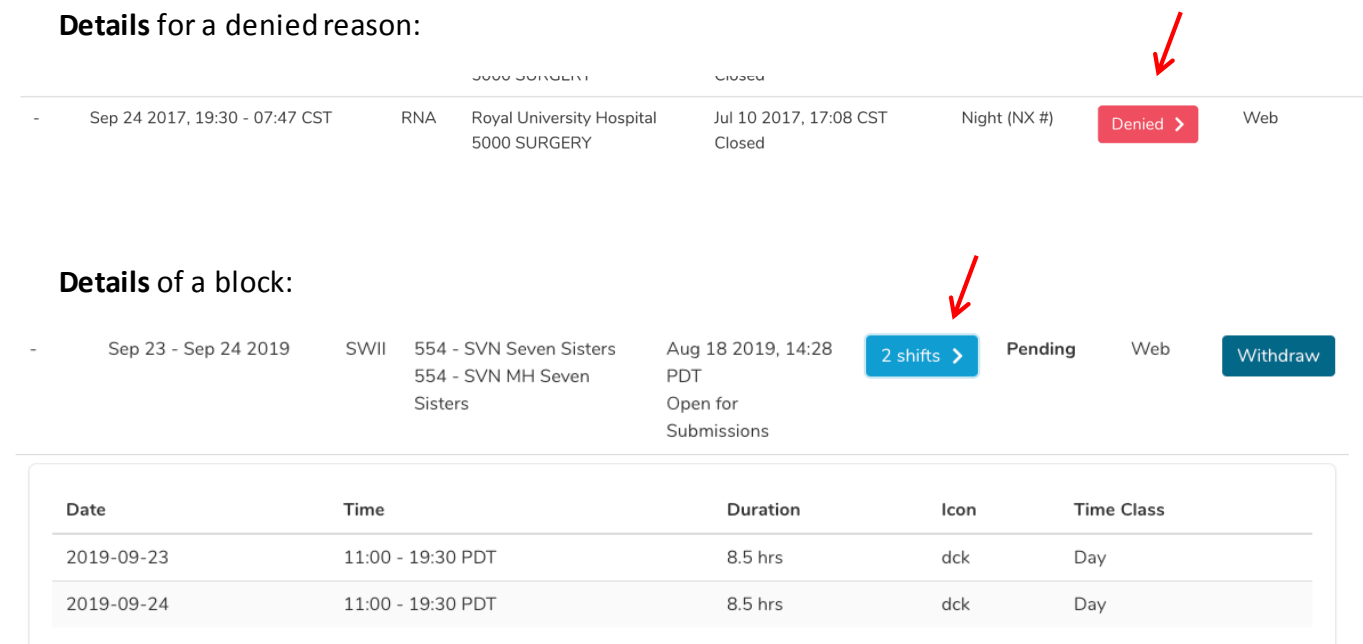

9. Please contact your manager if you have any additional questions regarding this information.